Opret projekter & kunder Visma Time - app **Marts 2020** 

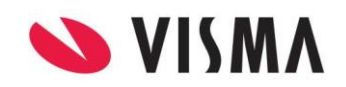

# Opret projekter og kunder

**Marts 2020** 

### Indhold

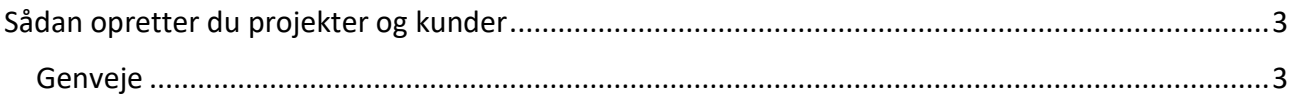

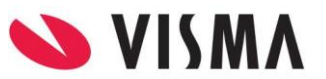

## Opret projekter og kunder

**Marts 2020** 

#### <span id="page-2-0"></span>Sådan opretter du projekter og kunder

Når du skal oprette og redigere projekter og kunder i appen, kræver det, at de har "App-adgang". Dette bliver slået til i administrationen. Læs på Community.Visma.com hvordan.

#### <span id="page-2-1"></span>Genveje

Vil du oprette et projekt eller en kunde igennem en indberetning, så start i **punkt 1**.

Vil du oprette eller redigere et projekt eller kunde igennem menuen, så gå til **punkt 10**.

1. Åbn Visma Time appen, og log derefter ind. Sørg for, at du er på forsiden. Tryk på plus tegnet (+) nederst i højre hjørne og vælg så "Indberet arbejde".

2. Vælg nu en kategori, som er projektrelateret f.eks. Kundearbejde.

3. Nu vil du se en oversigt over de projekter, du kan indberette på. For at oprette et nyt projekt, trykker du på mappen med et plus-tegn (+) i øverste højre hjørne.

4. Nu skal du vælge, hvorvidt dette projekt er tilknyttet en ny eller en eksisterende kunde.

- For at rette på en eksisterende kunde: **gå til punkt 8**.

- For at oprette en ny kunde: følg vejledningen herfra.

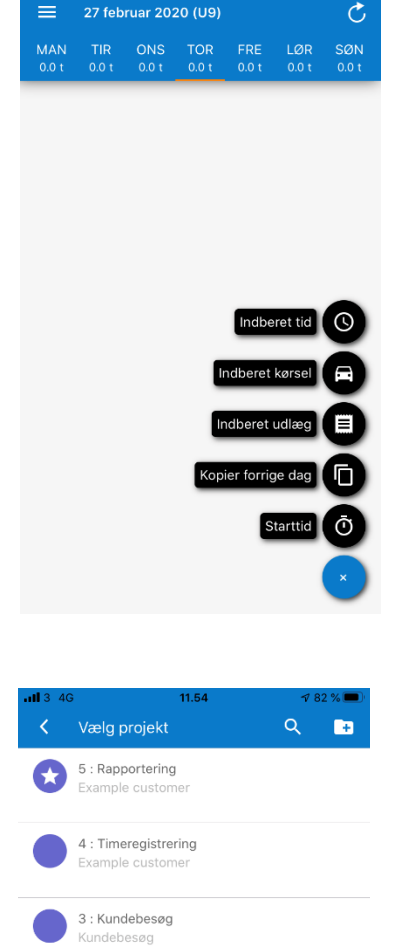

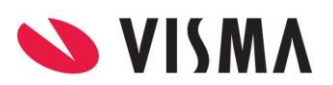

## Opret projekter og kunder

**Marts 2020** 

5. Slå funktionen Opret kunde til, og udfyld nu alle felterne.

6. Når det er gjort, så ruller du ned på siden og udfylder nu alle informationerne på projektet.

7. Når alt information på projektet er udfyldt, trykker du på GEM øverst i højre hjørne. Projektet er nu oprettet og kan nu vælges i oversigten. Kunden bliver automatisk oprettet i Visma Time.

8. Ønsker du i stedet at oprette et projekt på en eksisterende kunde, skal du trykke på knappen Vælg kunde.

9. Nu skal du i oversigten, vælge hvilken kunde projektet skal oprettes på, og trykker på den. Derefter skal du udfylde alle informationerne om projektet **(se punkt 6)**, og trykke **GEM**. Du kan nu indberette på projektet.

Du kan også oprette eller redigere nye projekter og kunder igennem menuen uden at indberette arbejde.

10. Tryk på menuen øverst til venstre på forsiden. Vælg **Alle projekter**.

11. **Gå til Punkt 3** og følg samme oprettelsesprocedure, hvis du vil oprette ny kunde eller projekt.

12. For at redigere et projekt eller en kunde trykker du på det projekt, du vil lave ændringer på.

13. Tryk derefter på **Projektinformation** og tryk på Rediger i højre hjørne.

14. Lav de ønskede rettelser på enten projektet eller kunden. Tryk derefter på **GEM** øverst i højre hjørne.

Har du spørgsmål til emnet, så kontakt os.

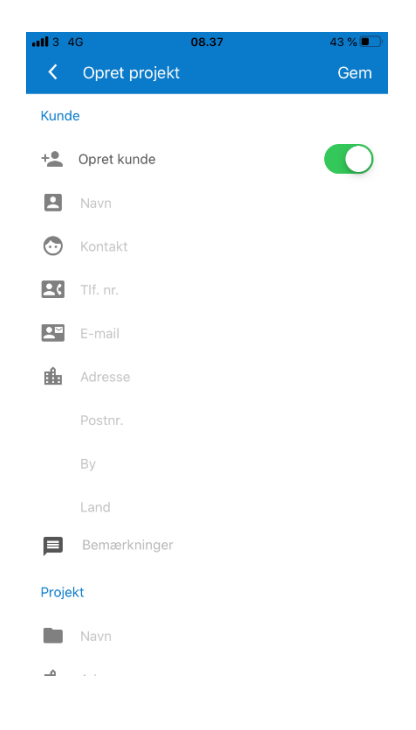

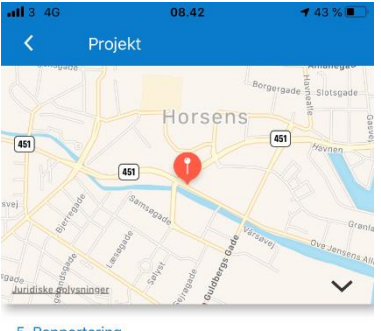

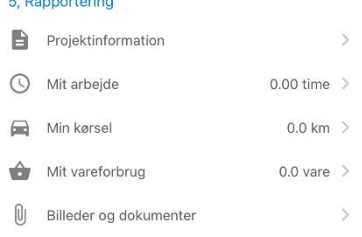

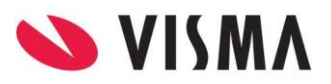